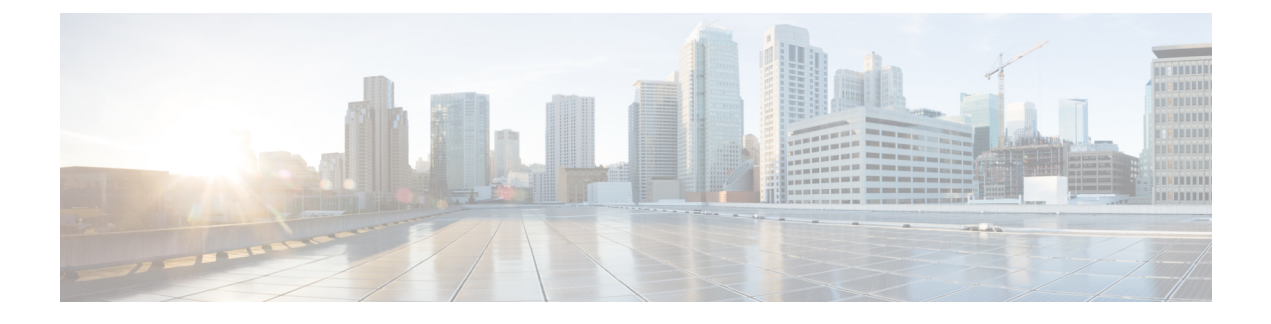

# **NX-API Developer Sandbox**

- NX-API [Developer](#page-0-0) Sandbox: NX-OS Releases Prior to 9.2(2), on page 1
- NX-API [Developer](#page-6-0) Sandbox: NX-OS Release 9.2(2) and Later, on page 7

# <span id="page-0-0"></span>**NX-API Developer Sandbox: NX-OS Releases Prior to 9.2(2)**

## **About the NX-API Developer Sandbox**

The NX-API Developer Sandbox is a web form hosted on the switch. It translates NX-OS CLI commands into equivalent XML or JSON payloads, and converts NX-API REST payloads into their CLI equivalents.

The web form is a single screen with three panes — Command (top pane), Request, and Response — asshown in the figure.

**Figure 1: NX-API Developer Sandbox with Example Request and Output Response**

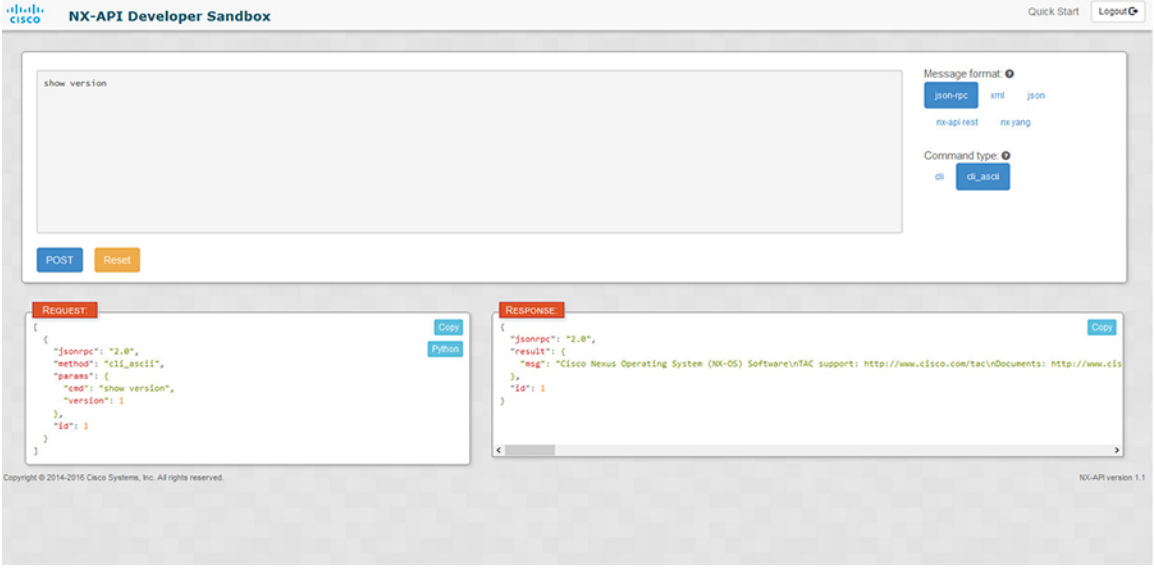

Controls in the Command pane allow you to choose a message format for a supported API, such as NX-API REST, and a command type, such as XML or JSON. The available command type options vary depending on the selected message format.

When you type or paste one or more CLI commands into the Command pane, the web form converts the commands into an API payload, checking for configuration errors, and displays the resulting payload in the Request pane. If you then choose to post the payload directly from the Sandbox to the switch, using the POST button in the Command pane, the Response pane displays the API response.

Conversely, when you type an NX-API REST designated name (DN) and payload into the Command pane and select the **nx-api rest** Message format and the **model** Command type, Developer Sandbox checks the payload for configuration errors, then the Response pane displays the equivalent CLIs.

## **Guidelines and Limitations**

Following are the guidelines and limitations for the Developer Sandbox:

- Clicking **POST** in the Sandbox commits the command to the switch, which can result in a configuration or state change.
- Some feature configuration commands are not available until their associated feature has been enabled.

## <span id="page-1-0"></span>**Configuring the Message Format and Command Type**

The **Message Format** and **Command Type** are configured in the upper right corner of the Command pane (the top pane).For **Message Format**, choose the format of the API protocol that you want to use. The Developer Sandbox supports the following API protocols:

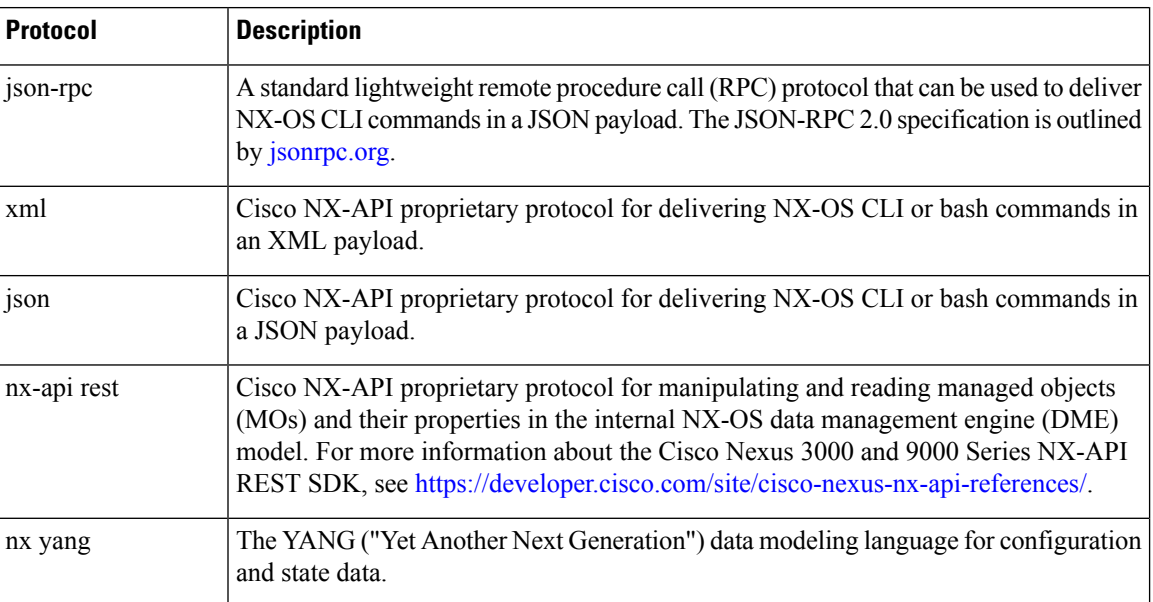

#### **Table 1: NX-OS API Protocols**

When the **Message Format** has been chosen, a set of **Command Type** options are presented just below the **Message Format** control. The **Command Type** setting can constrain the input CLI and can determine the **Request** and **Response** format. The options vary depending on the **Message Format** selection. For each **Message Format**, the following table describes the **Command Type** options:

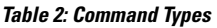

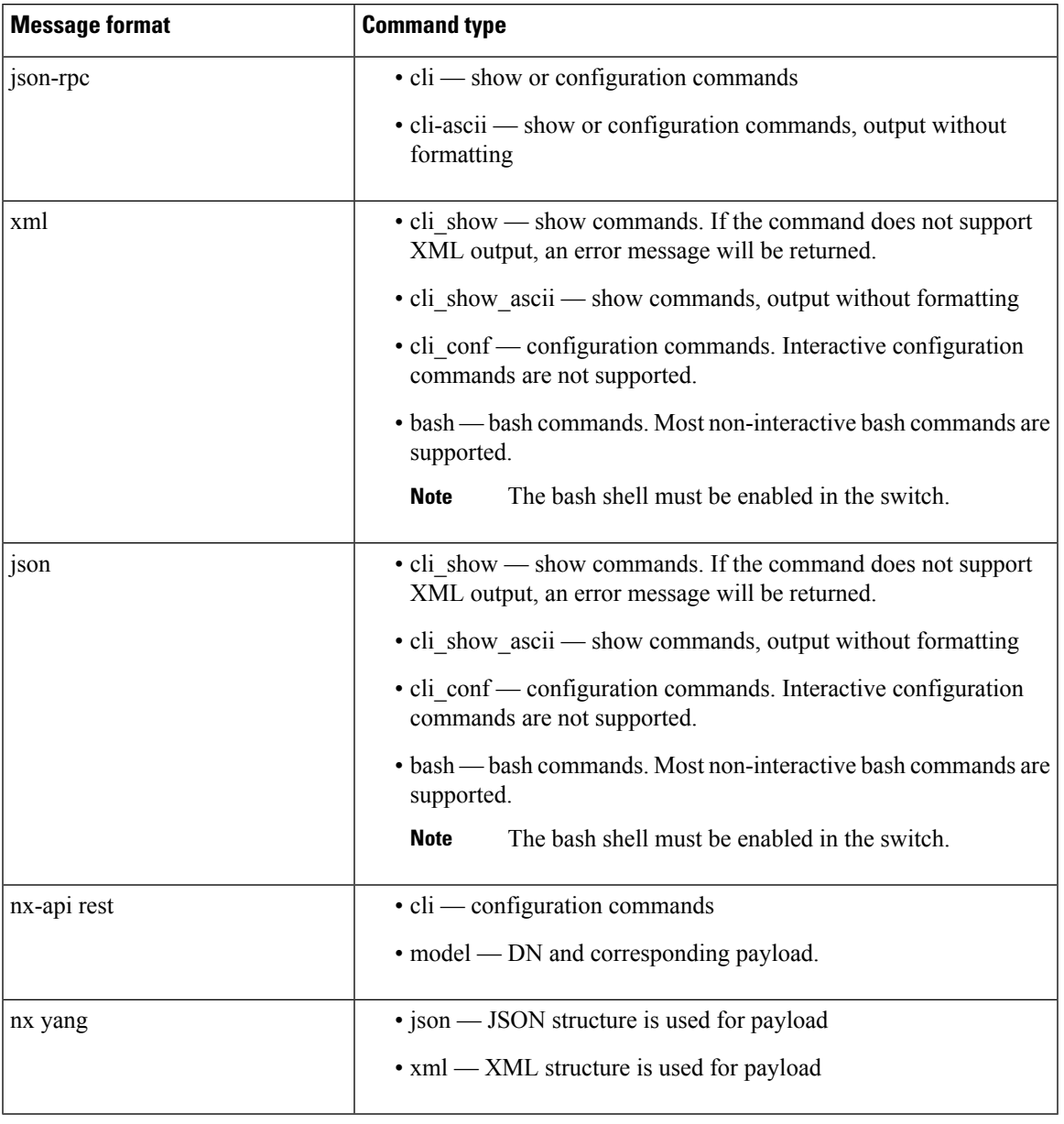

#### **Output Chunking**

In order to handle large show command output, some NX-API message formats support output chunking for show commands. In this case, an **Enable chunk mode** checkbox appears below the **Command Type** control along with a session ID (**SID**) type-in box.

When chunking is enabled, the response is sent in multiple "chunks," with the first chunk sent in the immediate command response. In order to retrieve the next chunk of the response message, you must send an NX-API request with **SID** set to the session ID of the previous response message.

I

## **Using the Developer Sandbox**

## **Using the Developer Sandbox to Convert CLI Commands to Payloads**

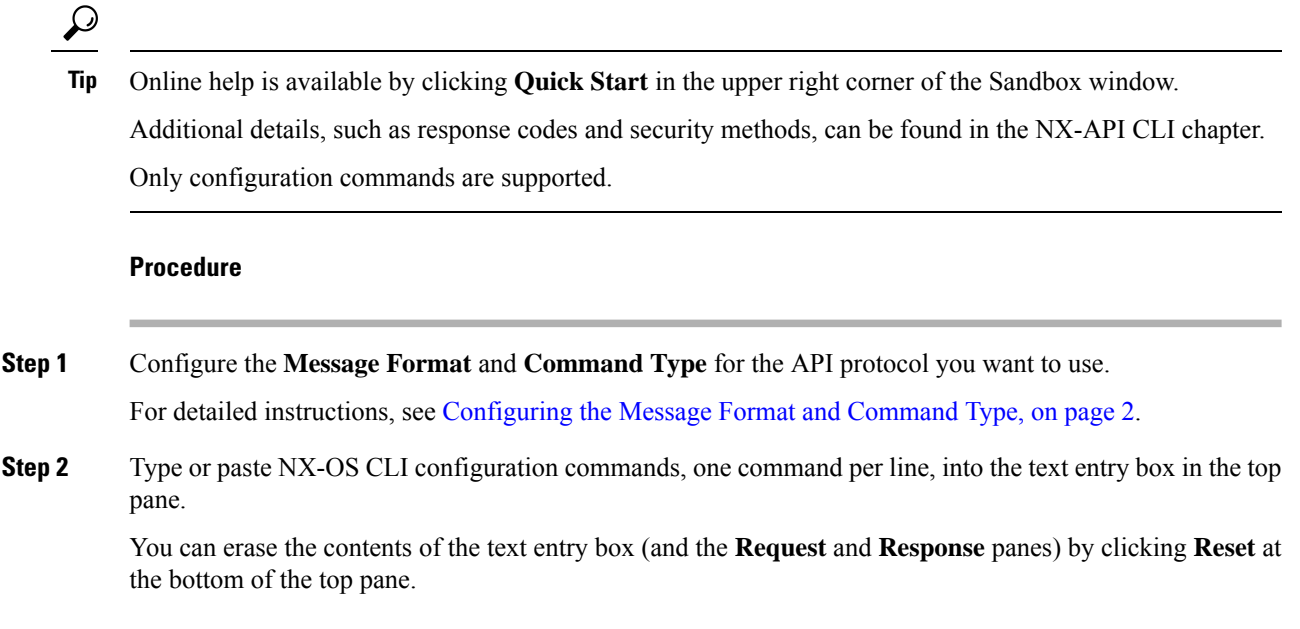

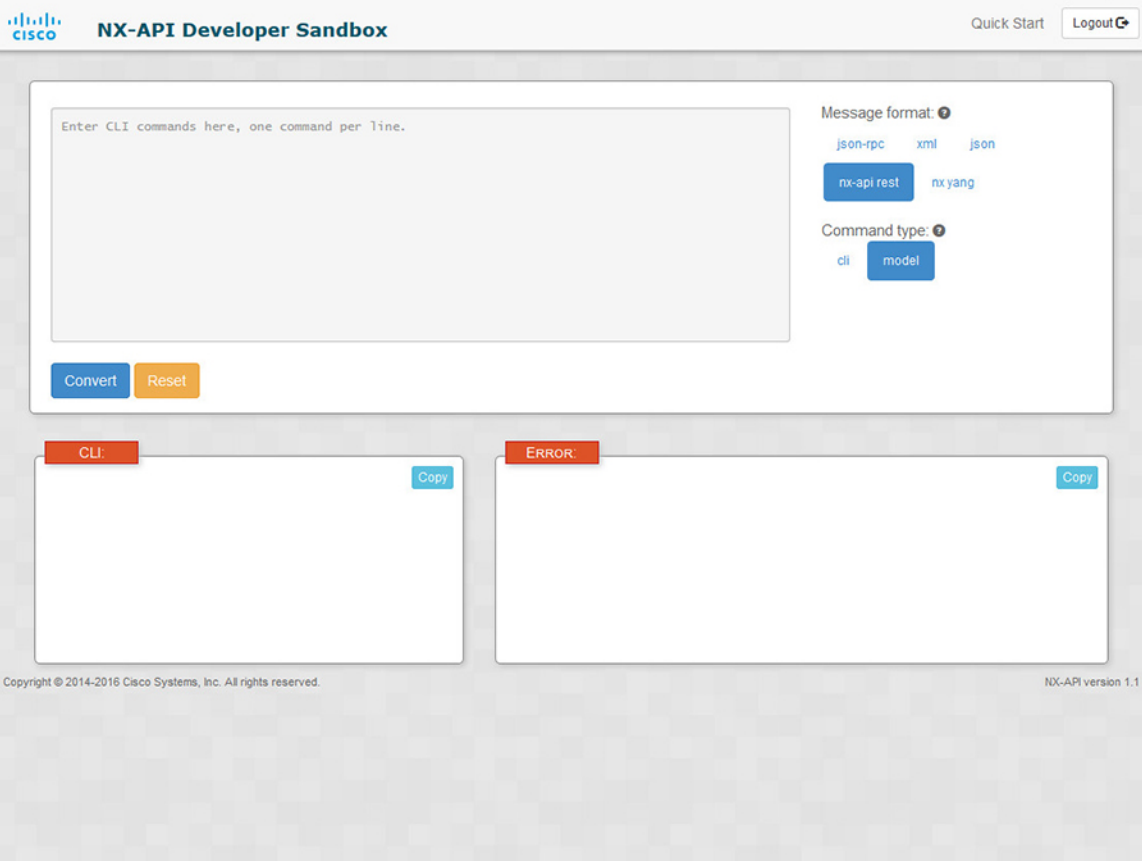

**Step 3** Click the **Convert** at the bottom of the top pane.

If the CLI commands contain no configuration errors, the payload appears in the **Request** pane. If errors are present, a descriptive error message appears in the **Response** pane.

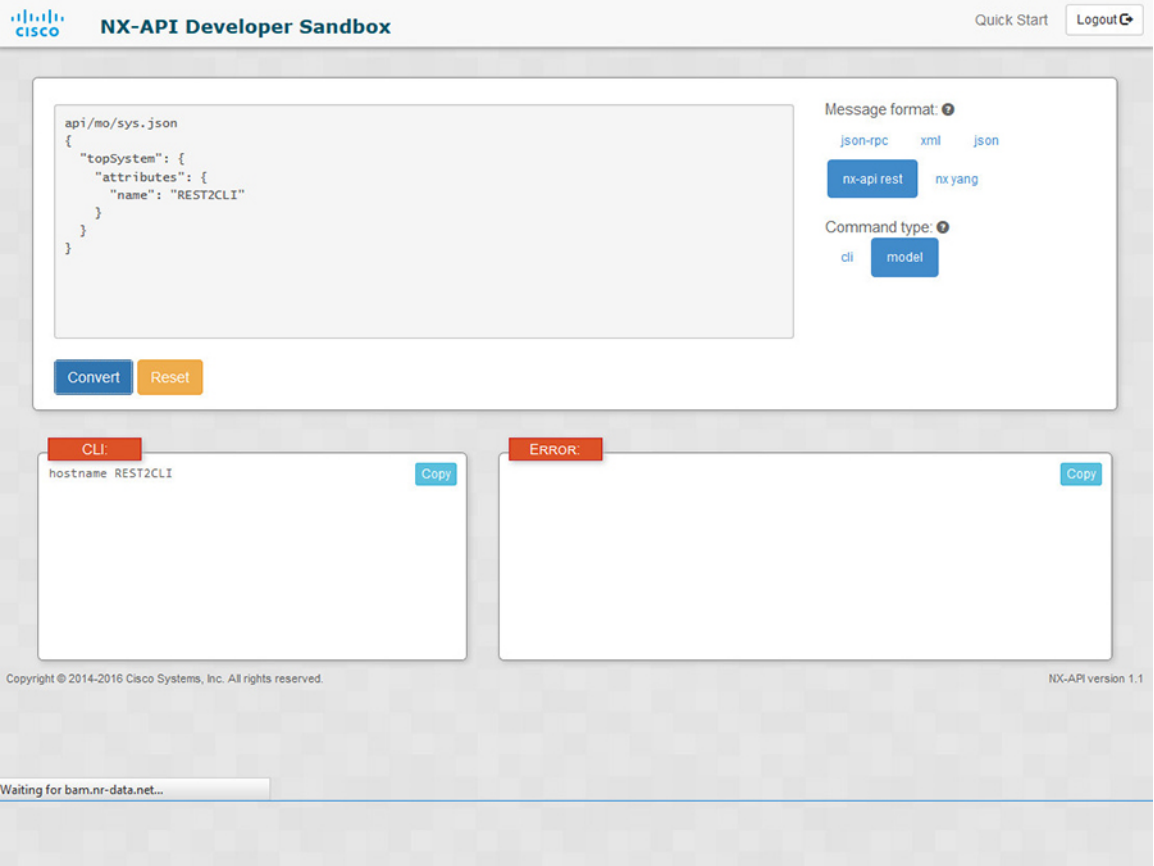

**Step 4** When a valid payload is present in the **Request** pane, you can click **POST** to send the payload as an API call to the switch.

The response from the switch appears in the **Response** pane.

Clicking **POST** commits the command to the switch, which can result in a configuration or state **Warning** change.

Ш

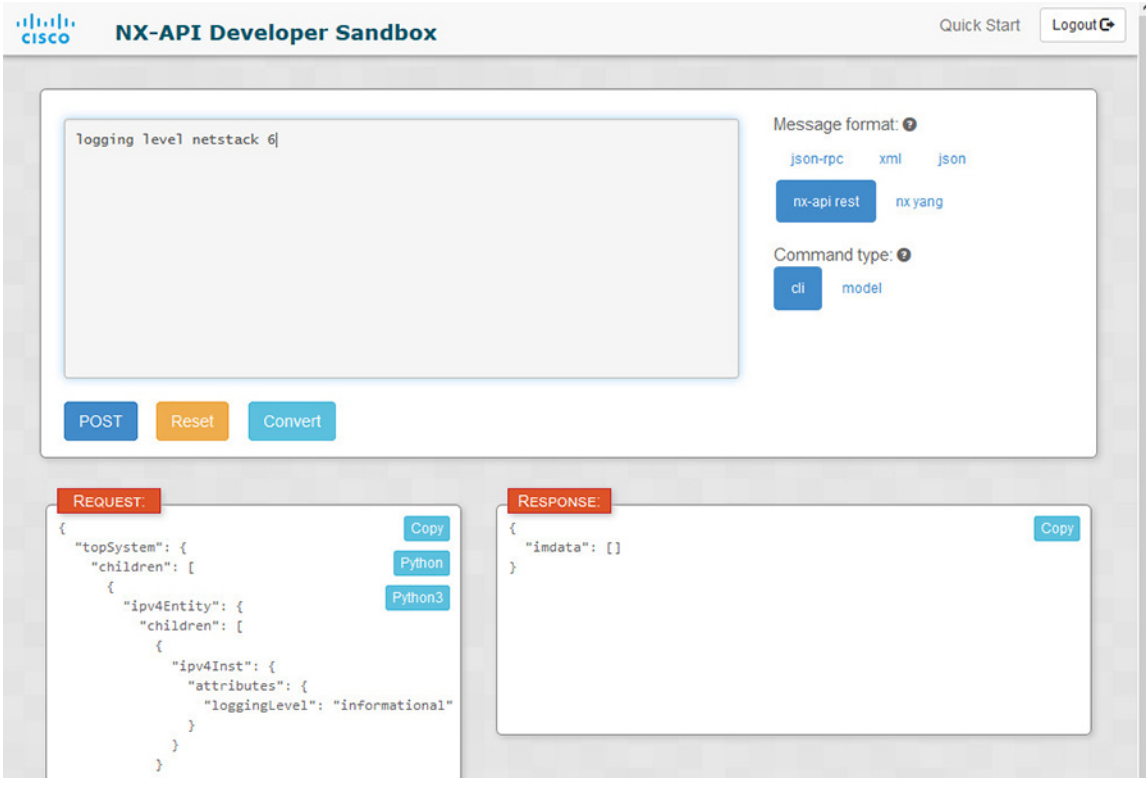

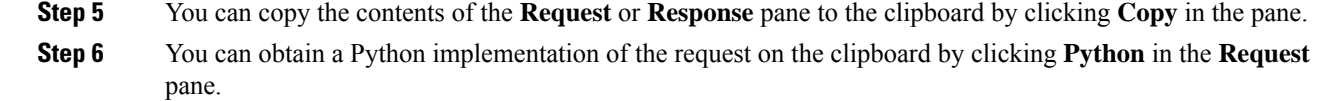

# <span id="page-6-0"></span>**NX-API Developer Sandbox: NX-OS Release 9.2(2) and Later**

### **About the NX-API Developer Sandbox**

The Cisco NX-API Developer Sandbox is a web form hosted on the switch. It translates NX-OS CLI commands into equivalent XML or JSON payloads and converts NX-API REST payloads into their CLI equivalents.

The web form is a single screen with three panes — Command (top pane), Request (middle pane), and Response (bottom pane) — as shown in the figure below. The designated name (DN) field is located between the Command and Request panes (seen in the figure below located between the **POST** and **Send** options).

The Request pane also has a series of tabs. Each tab represents a different language: **Python**, **Python3**, **Java**, **JavaScript**, and **Go-Lang**. Each tab enables you to view the request in the respective language. For example, after converting CLI commands into an XML or JSON payload, click the **Python** tab to view the request in Python, which you can use to create scripts.

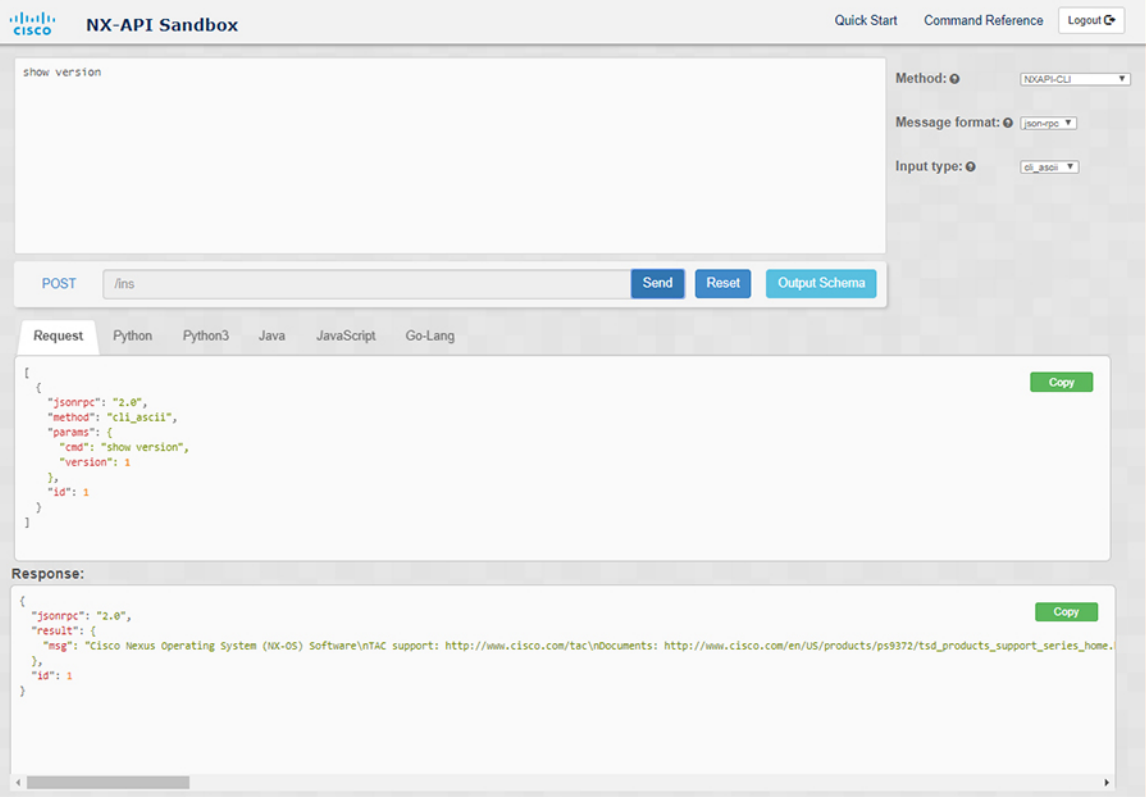

**Figure 2: NX-API Developer Sandbox with Example Request and Output Response**

Controls in the Command pane enable you to choose a supported API, such as NX-API REST, an input type, such as model (payload) or CLI, and a message format, such as XML or JSON. The available options vary depending on the chosen method.

When you choose the NXAPI-REST (DME) method, type or paste one or more CLI commands into the Command pane,and click **Convert**, the web form converts the commands into a REST API payload, checking for configuration errors, and displays the resulting payload in the Request pane. If you then choose to post the payload directly from the sandbox to the switch (by choosing the **POST** option and clicking **SEND**), the Response pane displays the API response. For more information, see Using the Developer Sandbox to Convert CLI [Commands](#page-10-0) to REST Payloads, on page 11

Conversely, the Cisco NX-API Developer Sandbox checks the payload for configuration errors then displays the equivalent CLis in the Response pane. For more information, see Using the Developer Sandbox to Convert from REST Payloads to CLI [Commands,](#page-13-0) on page 14

### **Guidelines and Limitations**

Following are the guidelines and limitations for the Developer Sandbox:

- Clicking **Send** in the Sandbox commits the command to the switch, which can result in a configuration or state change.
- Some feature configuration commands are not available until their associated feature has been enabled.
- Using Sandbox to convert with DN is supported only for finding the DN of a CLI config. Any other workflow, for example, using DME to convert DN for CLI configuration commands is not supported.
- The Command pane (the top pane) supports a maximum of 10,000 individual lines of input.

## **Configuring the Message Format and Input Type**

The **Method**, **Message format**, and **Input type** are configured in the upper right corner of the Command pane (the top pane). For **Method**, choose the format of the API protocol that you want to use. The Cisco NX-API Developer Sandbox supports the following API protocols:

#### **Table 3: NX-OS API Protocols**

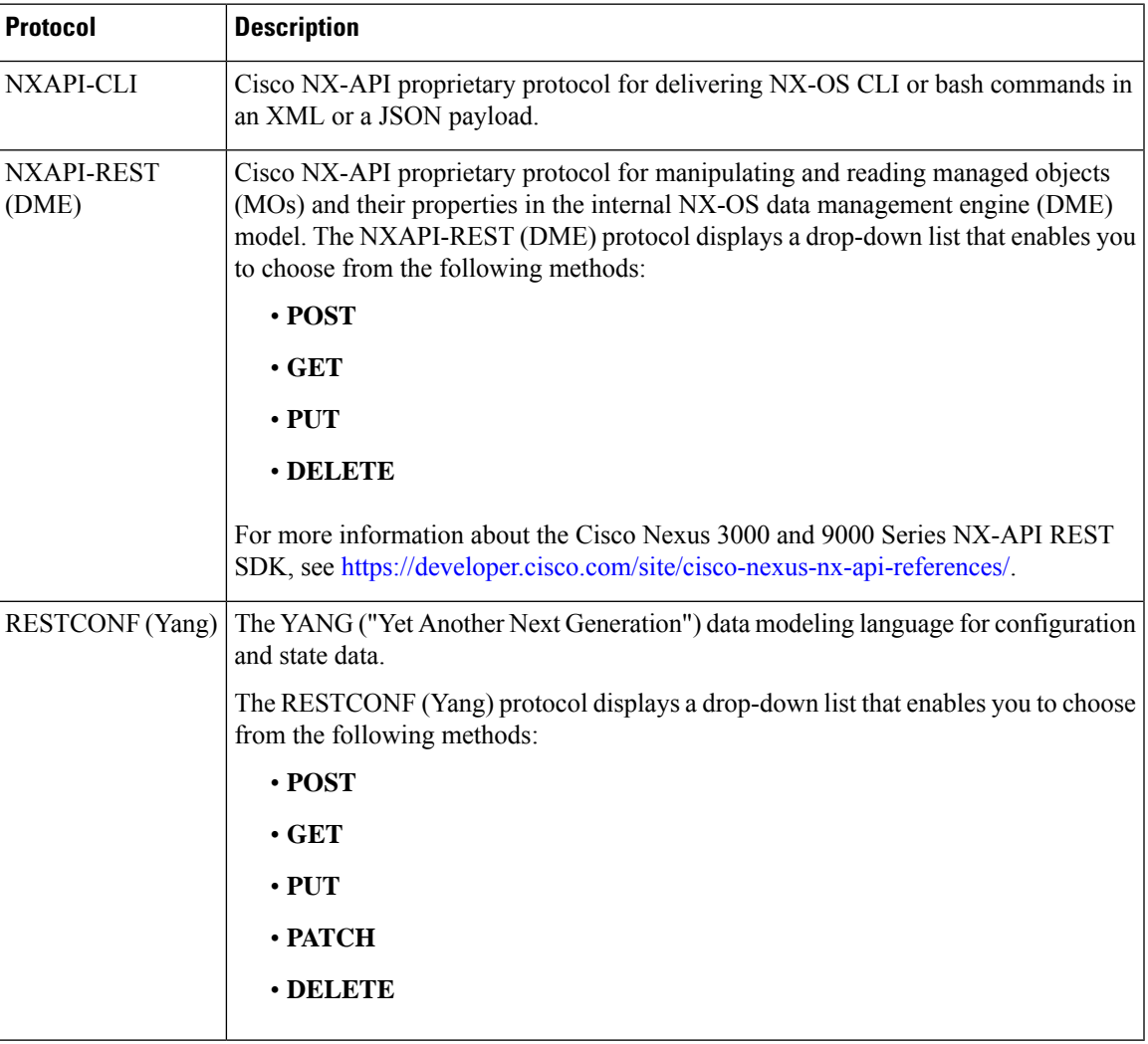

When you choose the **Method**, a set of **Message format** or **Input type** options are displayed in a drop-down list. The **Message format** can constrain the input CLI and determine the **Request** and **Response** format. The options vary depending on the **Method** you choose.

The following table describes the **Input/Command type** options for each **Message format**:

I

#### **Table 4: Command Types**

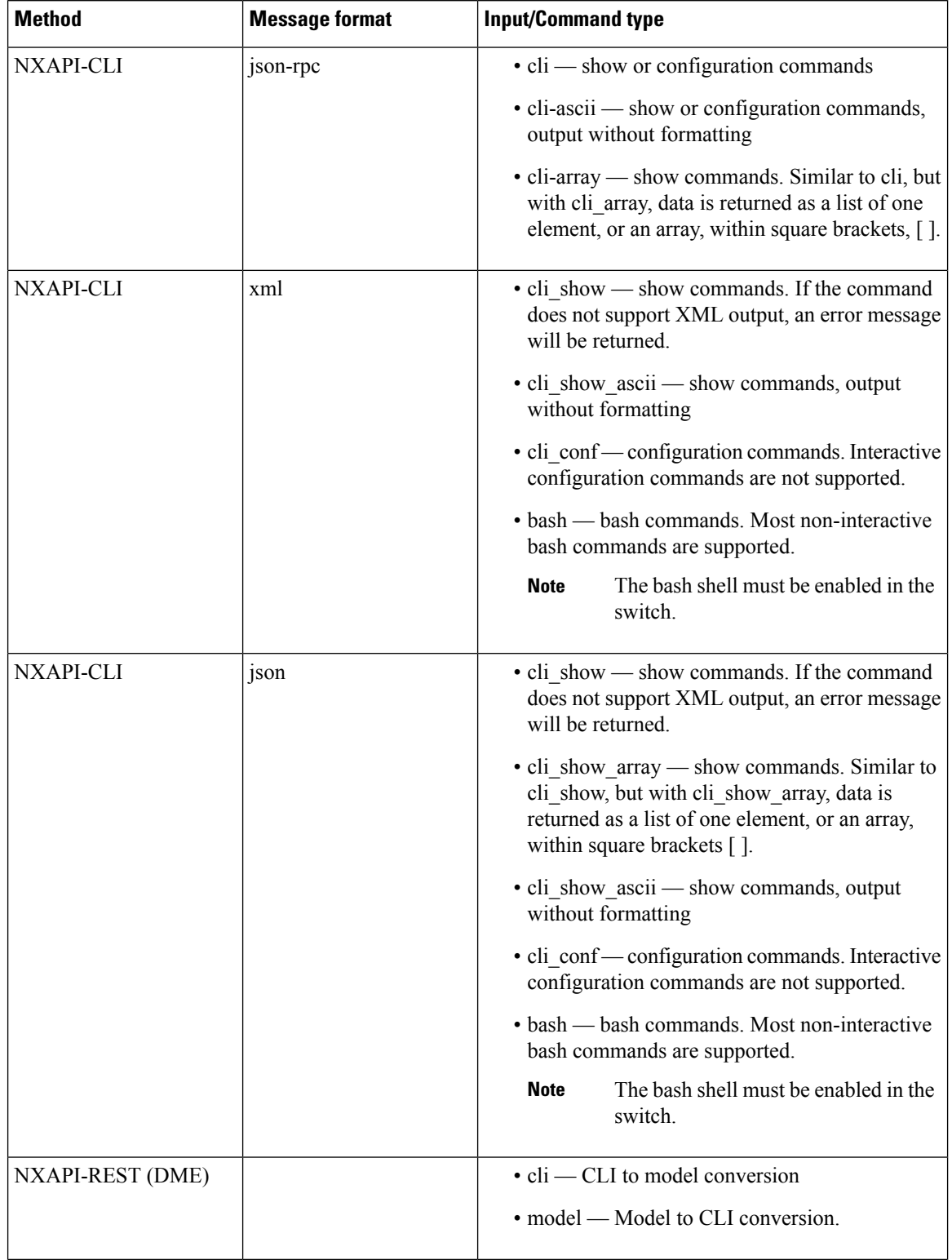

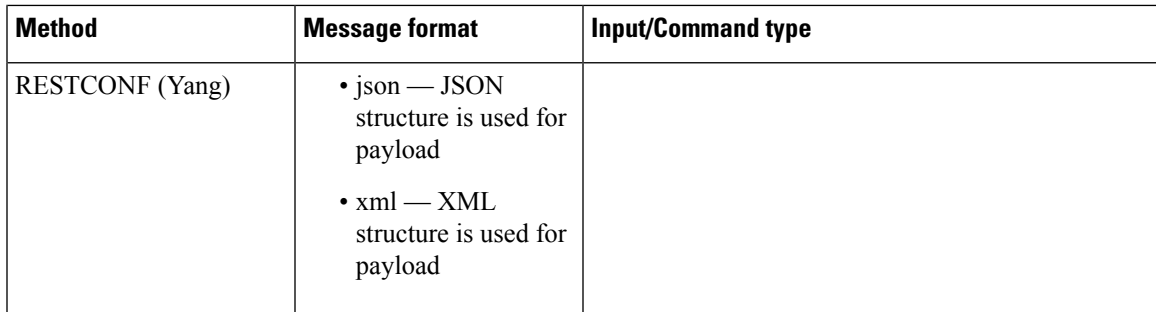

#### **Output Chunking**

In order to handle large show command output, some NX-API message formats support output chunking for show commands. In this case, an **Enable chunk mode** check box appears below the **Command Type** control along with a session ID (**SID**) type-in box.

When chunking is enabled, the response is sent in multiple "chunks," with the first chunk sent in the immediate command response. In order to retrieve the next chunk of the response message, you must send an NX-API request with **SID** set to the session ID of the previous response message.

### <span id="page-10-0"></span>**Using the Developer Sandbox**

You can use the Cisco NX-API Developer Sandbox to make multiple conversions, including the following:

### **Using the Developer Sandbox to Convert CLI Commands to REST Payloads**

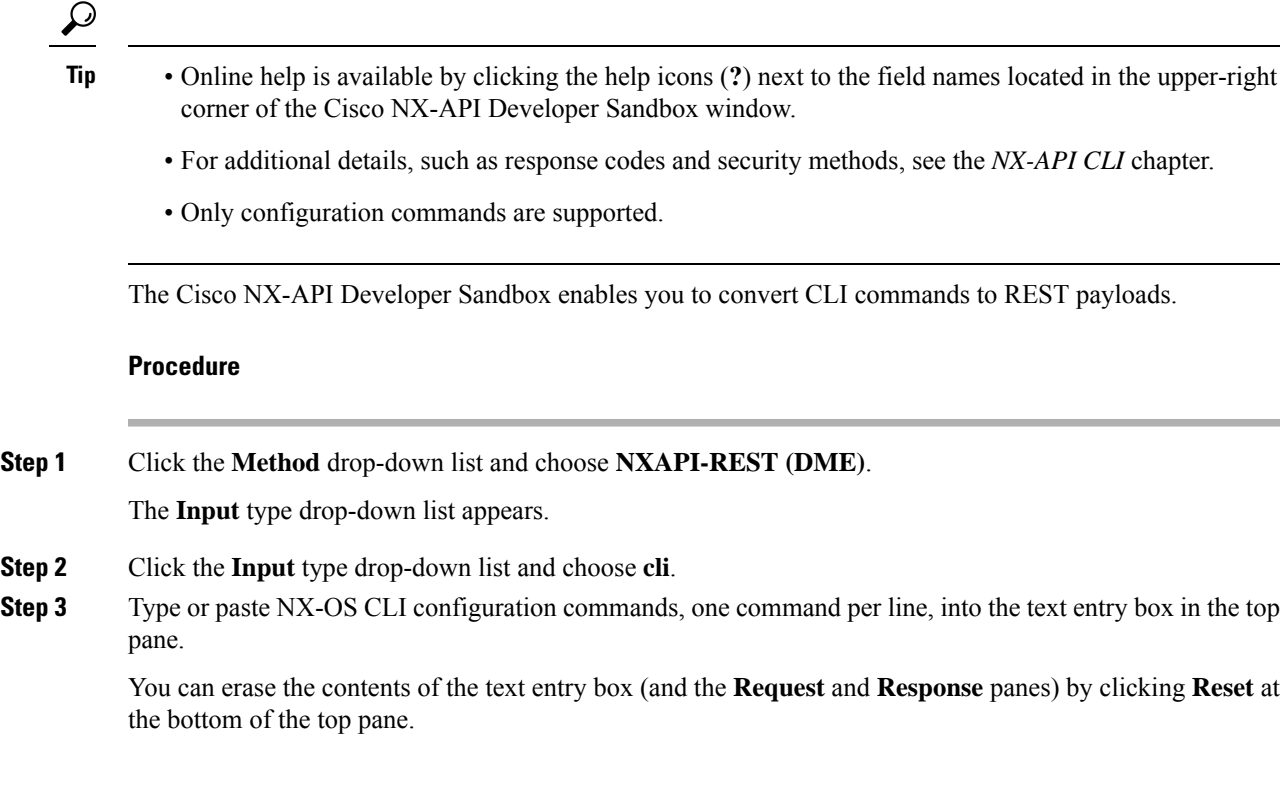

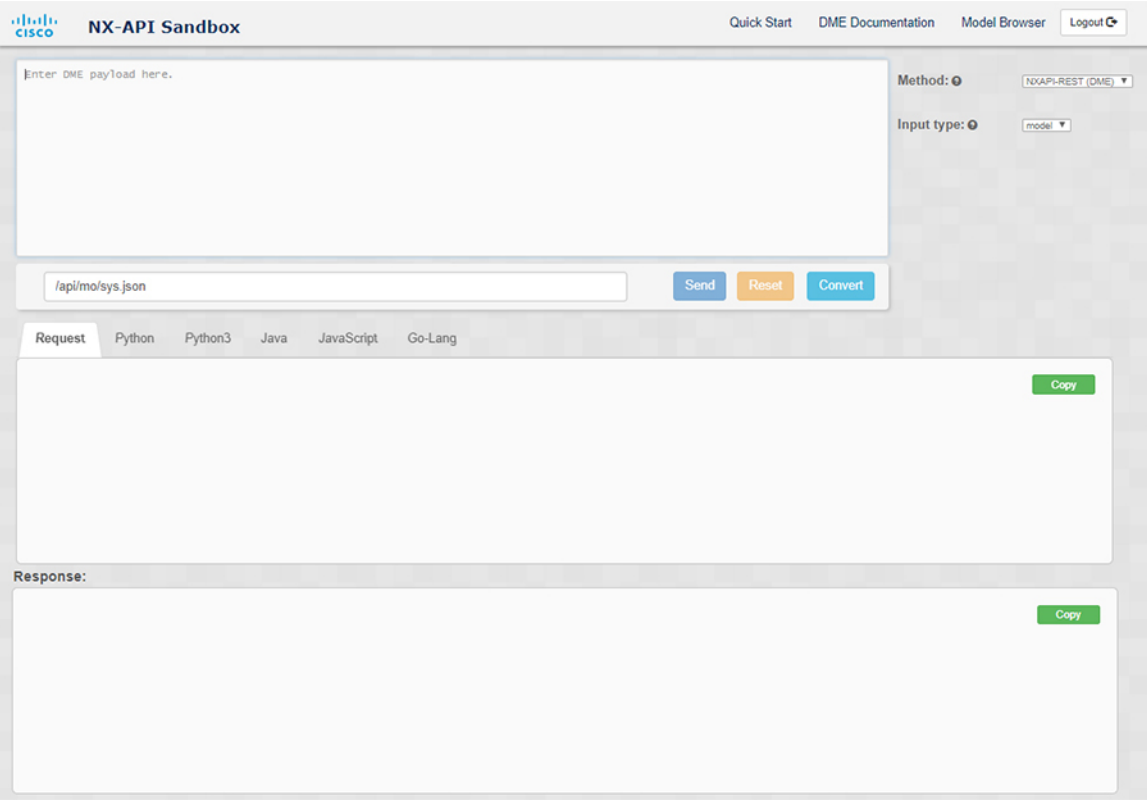

#### **Step 4** Click **Convert**.

If the CLI commands contain no configuration errors, the payload appears in the **Request** pane. If errors are present, a descriptive error message appears in the **Response** pane.

**Step 5** (Optional) To send a valid payload as an API call to the switch, click **Send**.

The response from the switch appears in the **Response** pane.

Clicking **Send** commits the command to the switch, which can result in a configuration or state **Warning** change.

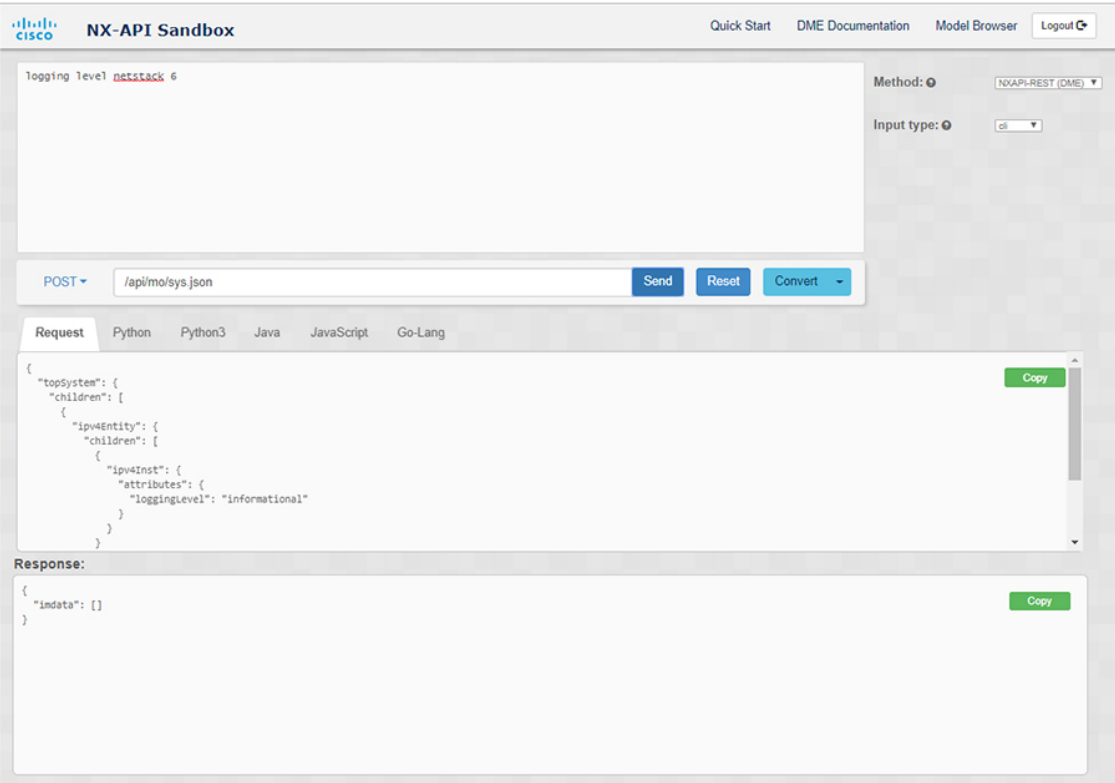

**Step 6** (Optional) To obtain the DN for an MO in the payload:

- **a.** From the **Request** pane, choose **POST**.
- **b.** Click the **Convert** drop-down list and choose **Convert (with DN)**.

The payload appears with with a **dn** field that contains the DN that corresponds to each MO in the payload.

- **Step 7** (Optional) To overwrite the current configuration with a new configuration:
	- **a.** Click the **Convert** drop-down list and choose **Convert (for Replace)**. The **Request** pane displays a payload with a **status** field set to **replace**.
	- **b.** From the **Request** pane, choose **POST**.
	- **c.** Click **Send**.

The current configuration is replaced with the posted configuration. For example, if you start with the following configuration:

```
interface eth1/2
 description test
 mtu 1501
```
Then use **Convert (for Replace)** to POST the following configuration:

```
interface eth1/2
 description testForcr
```
The  $m$ tu configuration is removed and only the new description ( $text{testFor}$ ) is present under the interface. This change is confirmed when entering **show running-config** .

- **Step 8** (Optional) To copy the contents of a pane, such as the **Request** or **Response** pane, click **Copy**. The contents o the respective pane is copied to the clipboard.
- **Step 9** (Optional) To convert the request into an of the formats listed below, click on the appropriate tab in the **Request** pane:
	- **Python**
	- **Python3**
	- **Java**
	- **JavaScript**
	- **Go-Lang**

#### <span id="page-13-0"></span>**Using the Developer Sandbox to Convert from REST Payloads to CLI Commands**

The Cisco NX-API Developer Sandbox enables you to convert REST payloads to corresponding CLI commands. This option is only available for the NXAPI-REST (DME) method.

 $\boldsymbol{\mathcal{L}}$ 

**Tip**

• Online help is available by clicking help icons (**?**) next to the Cisco NX-API Developer Sandbox field names. Click a help icon get information about the respective field.

For additional details, such as response codes and security methods, see the chapter *NX-API CLI*.

- The top-right corner of the Cisco NX-API Developer Sandbox contains links for additional information. The links that appear depend on the **Method** you choose. The links that appear for the NXAPI-REST (DME) method:
	- **NX-API References**—Enables you to access additional NX-API documentation.
	- **DME Documentation**—Enables you to access the NX-API DME Model Reference page.
	- **Model Browser**—Enables you to access Visore, the Model Browser. Note that you might have to manually enter the IP address for your switch to access the Visore page:

https://*management-ip-address*/visore.html.

#### **Procedure**

**Step 1** Click the **Method** drop-down list and choose **NXAPI-REST (DME)**. **Example:**

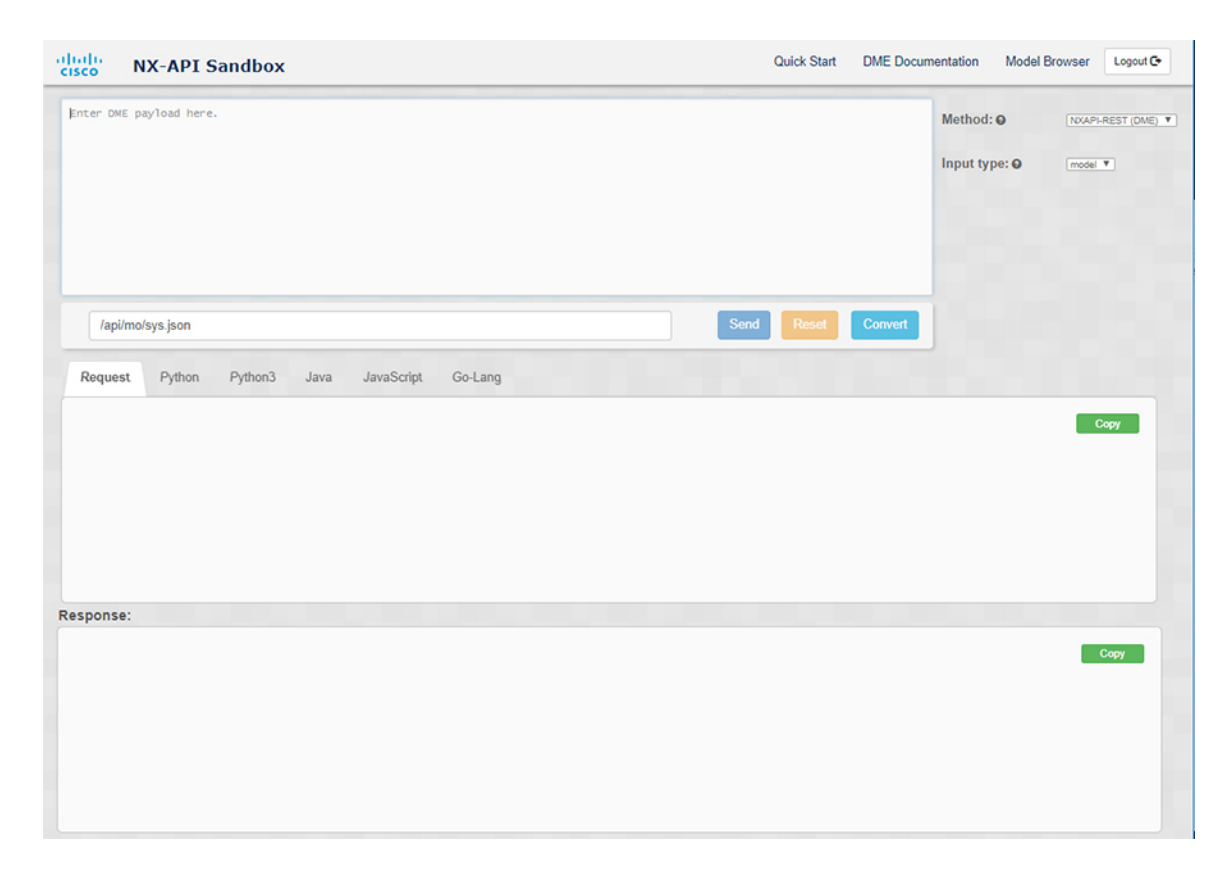

- **Step 2** Click the **Input Type** drop-down list and choose **model**.
- **Step 3** Enter the designated name (DN) that corresponds to the payload in the field above the Request pane.
- **Step 4** Enter the payload in the Command pane.
- **Step 5** Click **Convert**.

#### **Example:**

For this example, the DN is **/api/mo/sys.json** and the NX-API REST payload is:

```
{
  "topSystem": {
    "attributes": {
      "name": "REST2CLI"
    }
 }
}
```
I

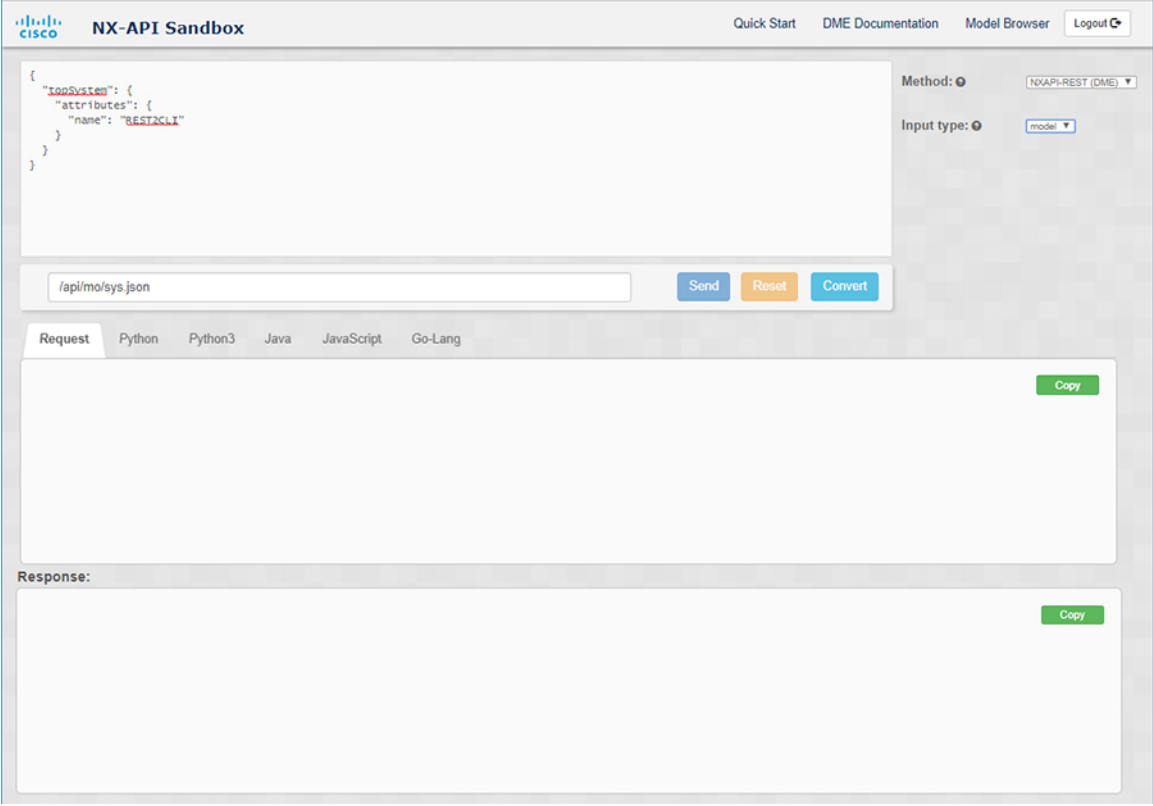

When you click on the **Convert** button, the CLI equivalent appears in the **CLI** pane as shown in the following image.

 $\overline{\phantom{a}}$ 

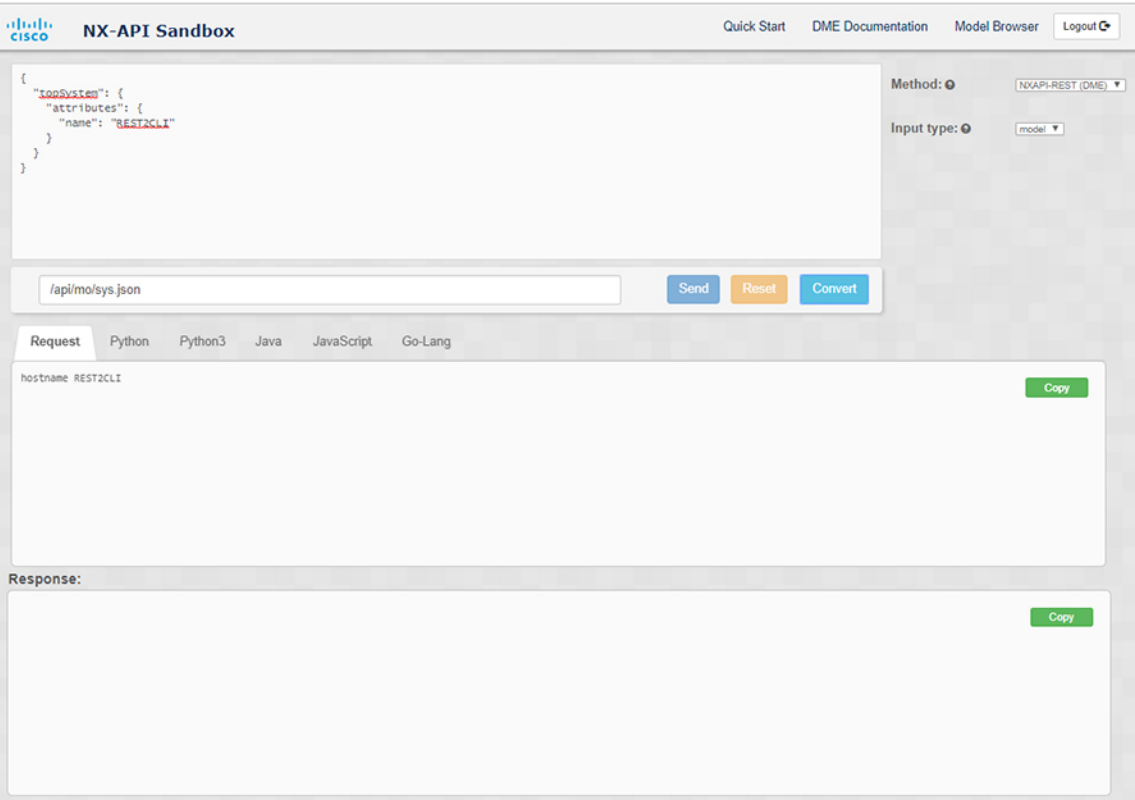

The Cisco NX-API Developer Sandbox cannot convert all payloads into equivalent CLIs, even if the sandbox converted the CLIs to NX-API REST payloads. The following is a list of possible sources of error that can prevent a payload from completely converting to CLI commands: **Note**

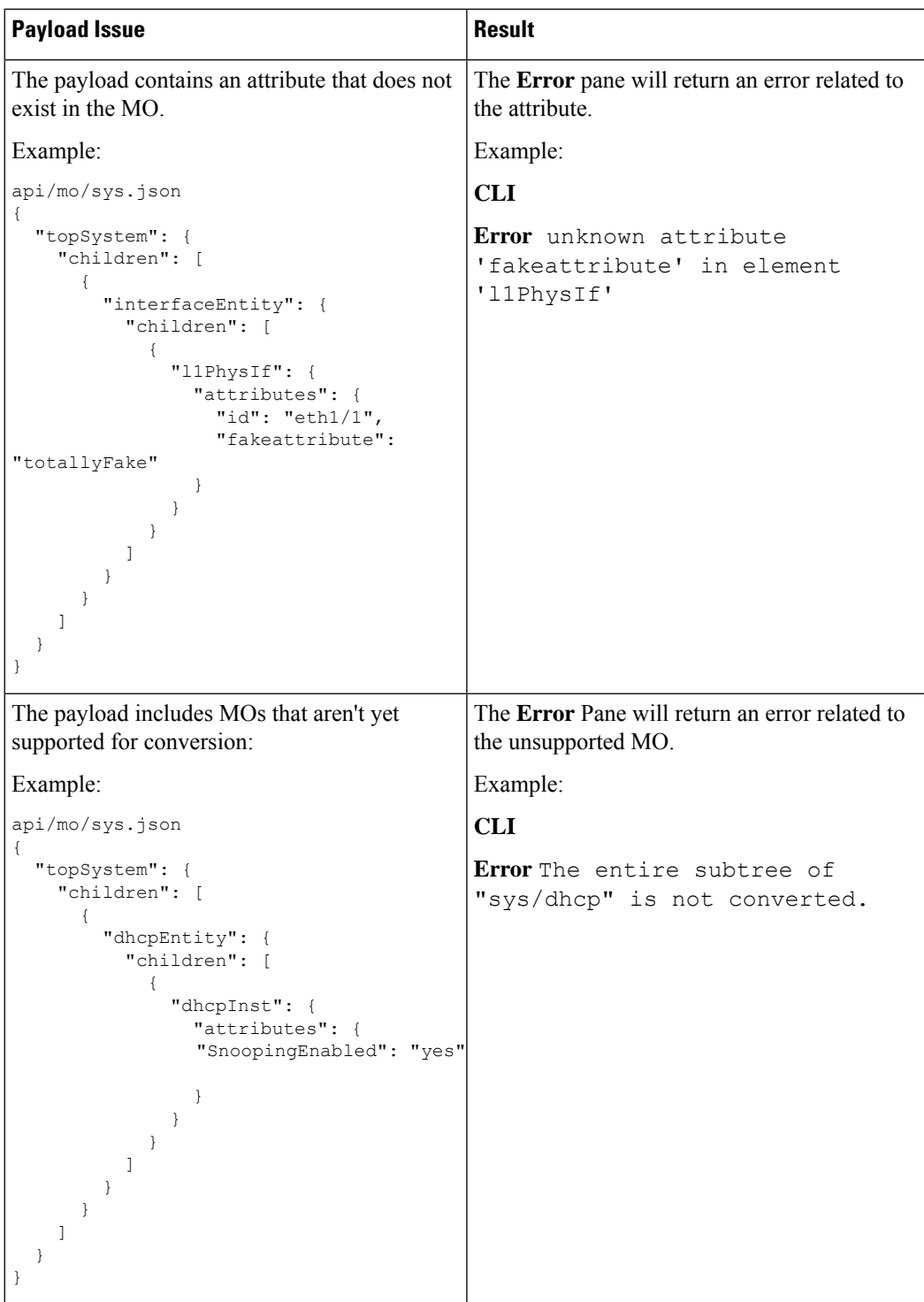

#### **Table 5: Sources of REST2CLI Errors**

### **Using the Developer Sandbox to Convert from RESTCONF to json or XML**

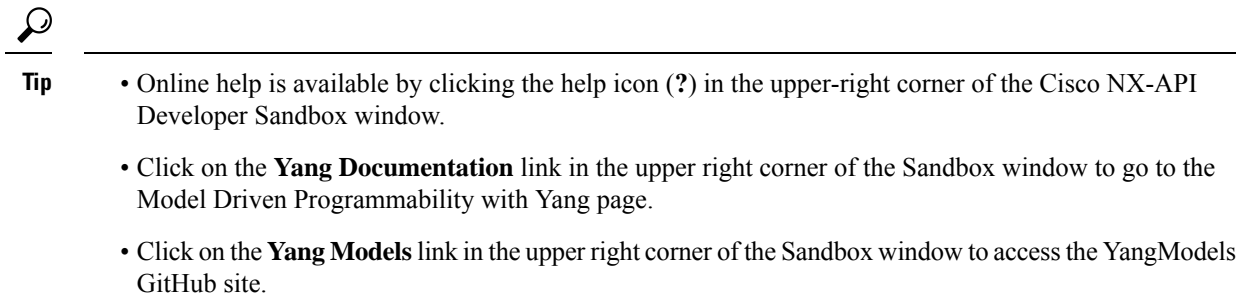

#### **Procedure**

**Step 1** Click the **Method** drop-down list and choose **RESTCONF (Yang)**.

#### **Example:**

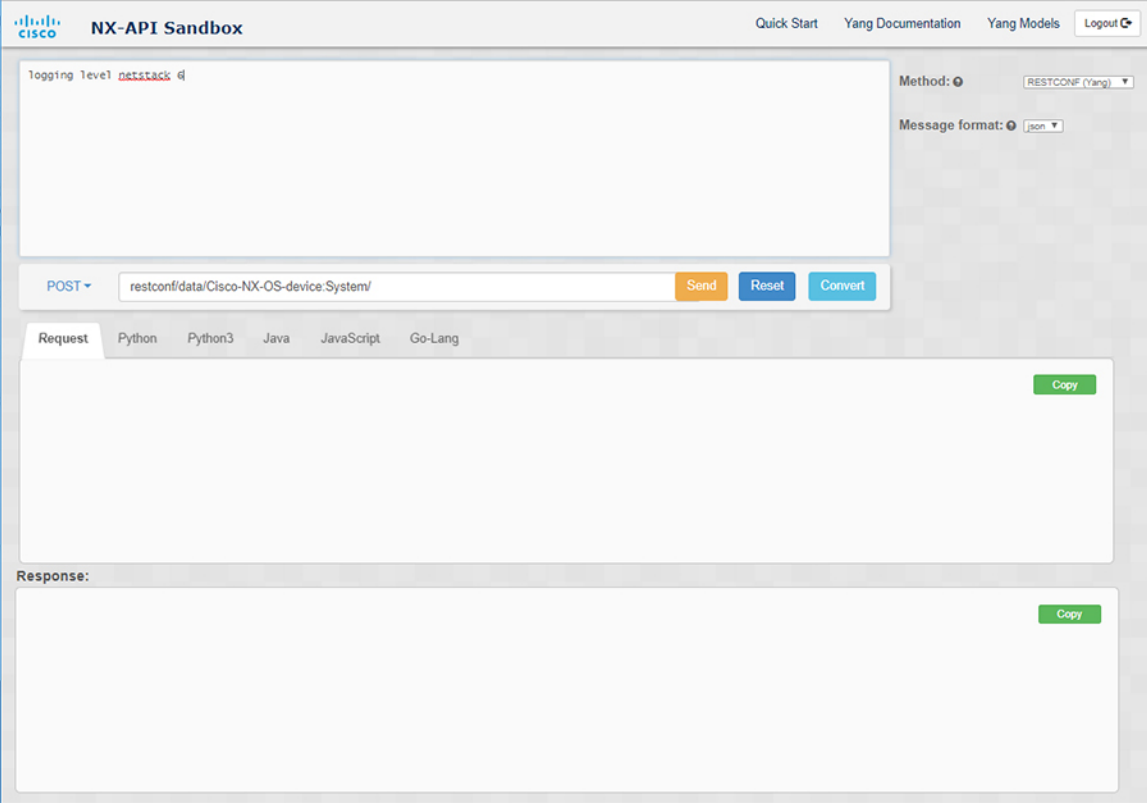

- **Step 2** Click **Message format** and choose either **json** or **xml**.
- **Step 3** Enter a command in the text entry box in the top pane.
- **Step 4** Choose a message format.

#### **Step 5** Click **Convert**.

 $\mathbf{r}$ 

#### **Example:**

For this example, the command is **logging level netstack 6** and the message format is json:

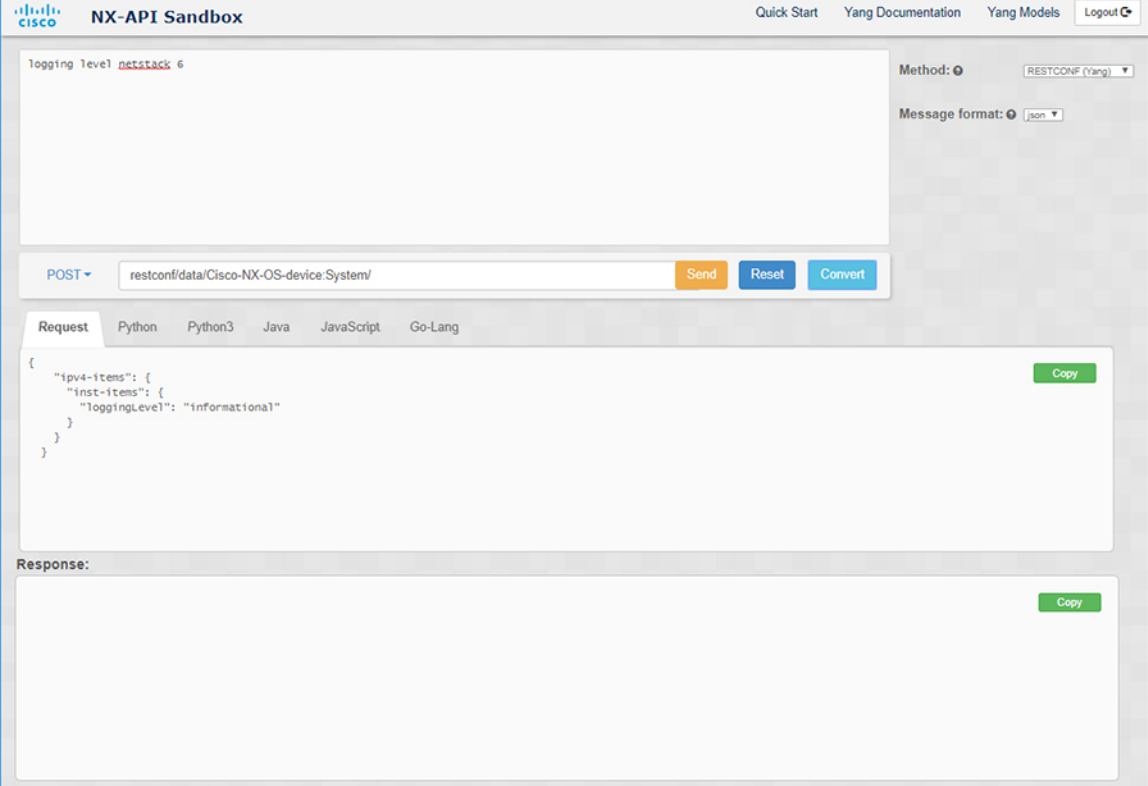

#### **Example:**

For this example, the command is **logging level netstack 6** and the message format is xml:

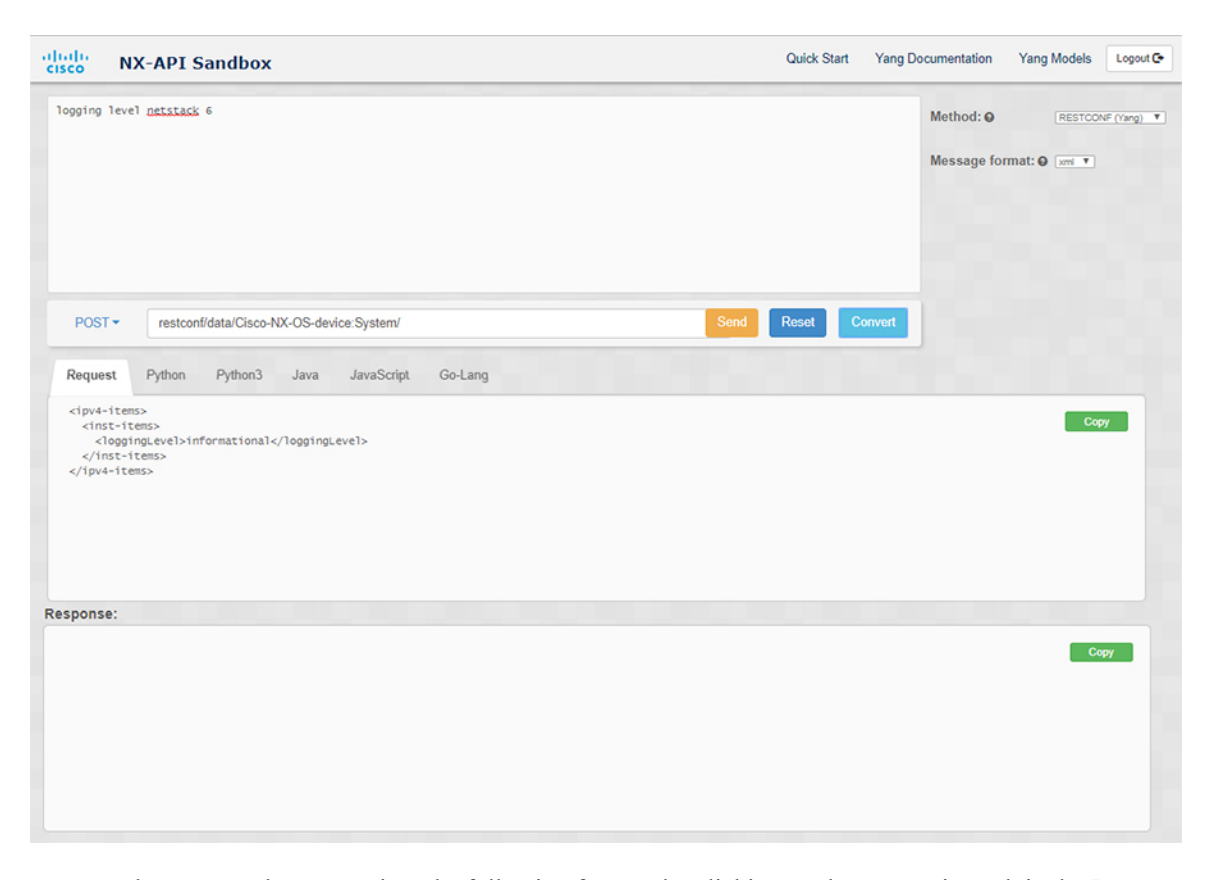

- **Step 6** You can also convert the request into the following formats by clicking on the appropriate tab in the **Request** pane:
	- Python
	- Python3
	- Java
	- JavaScript
	- Go-Lang
	- The Java-generated script does not work if you choose the PATCH option from the drop-down menu in the area above the Request tab. This is a known limitation with Java and is expected behavior. **Note**

L